#### FICHE PRATIQUE

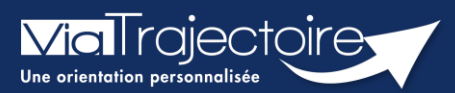

#### Commander des statistiques

Tous modules

La plateforme dispose d'un espace observatoire statistiques. L'objectif de cette fiche est de vous indiquer comment commander et consulter des statistiques d'activités suivant votre profil utilisateur. Ces requêtes statistiques permettent d'analyser les flux d'activités, les délais d'admissions, les profils de patients/usagers, les pratiques à l'échelle d'une structure ou d'une unité.

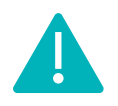

Le délai de consolidation des données de l'observatoire étant de 15 jours, nous vous conseillons d'attendre ce même délai avant d'effectuer toute commande afin d'avoir des statistiques fiables.

### 1 Comment commander des statistiques ?

- 1. Déroulez le menu de statistique OBSERVATOIRE
- 2. Positionnez votre souris sur l'item « Commander »
- 3. Cliquez sur l'item qui vous est proposé en fonction de votre profil « Sanitaire », « Grand âge », « Handicap », « Déploiement »

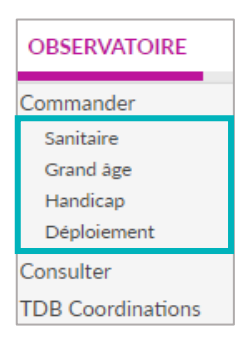

# 2 Sélectionner le fichier à commander

Vous visualisez la liste des documents disponibles à la commande.

4. Cliquez sur le plus (+) pour avoir accès au détail du fichier statistique qui sera téléchargé

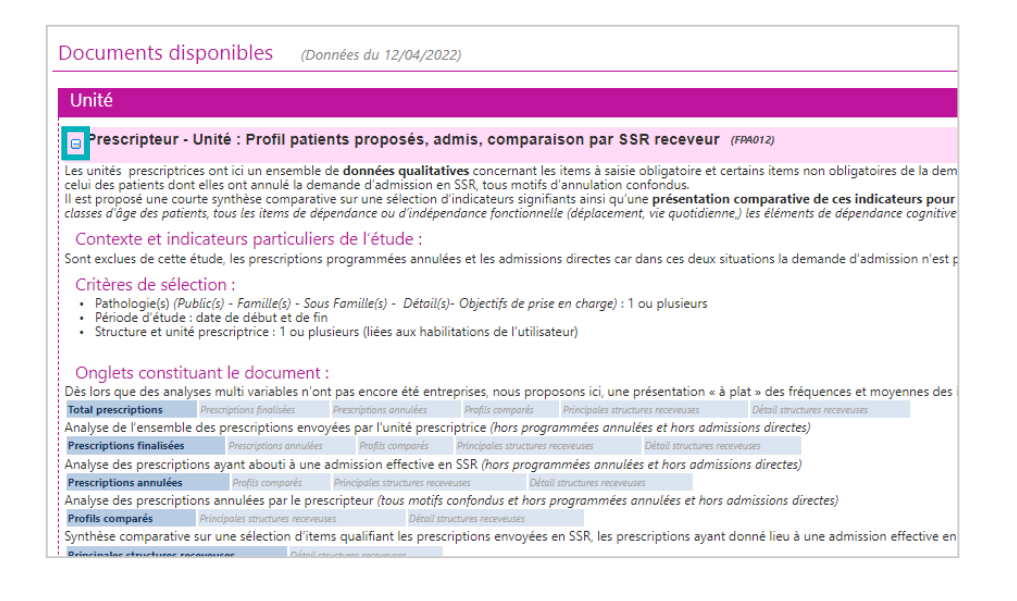

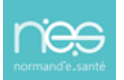

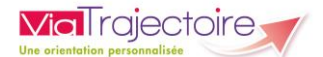

### 3 Commander et sélectionner les paramètres

En fonction de vos droits utilisateurs, vous pourrez ou non cliquer sur « Commander »

5. Cliquez sur le bouton « Commander »

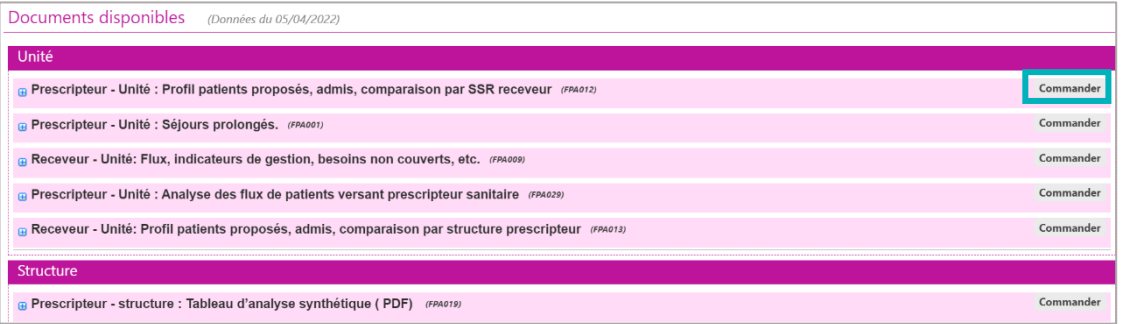

6. Vous devez alors :

Sélectionner une période pour laquelle vous souhaitez obtenir les statistiques. Il est possible d'afficher les statistiques en ajoutant des critères. Pour cela, cliquez sur les « + », et effectuez votre sélection.

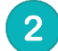

#### Saisir un commentaire.

Ce commentaire vous permettra d'organiser vos commandes. NB : ce commentaire sera visible uniquement par la personne qui passe la commande de statistiques.

#### **3** Cliquer sur « Envoyer la demande ».

Le délai de réception de la commande n'est pas immédiat, maximum 2h.

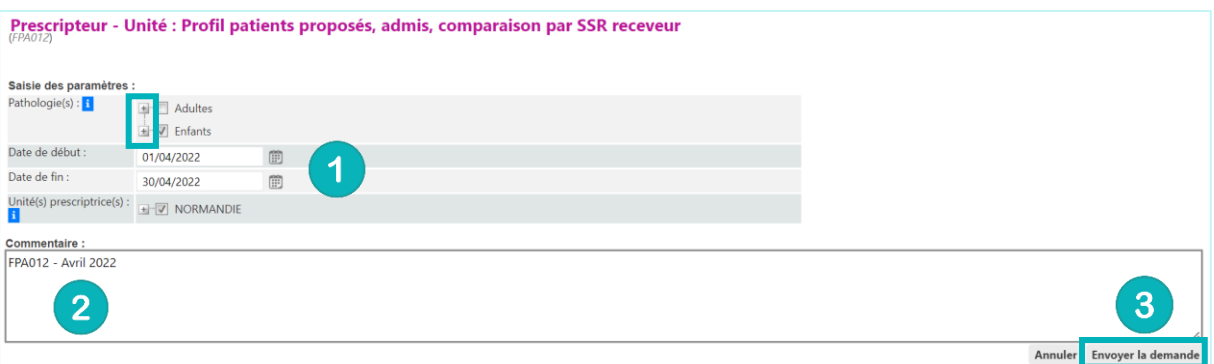

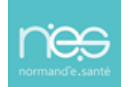

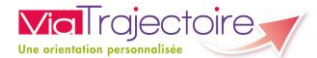

## 4 Consulter les fichiers commandés

- 1. Déroulez le menu de statistique OBSERVATOIRE
- 2. Cliquez sur l'item « Consulter »

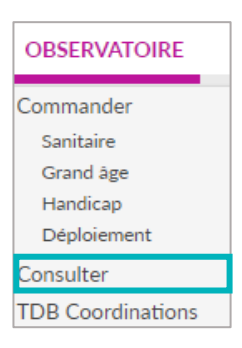

Votre fichier de données statistiques est à disposition à partir du moment où l'icône Excel apparait devant votre commande.

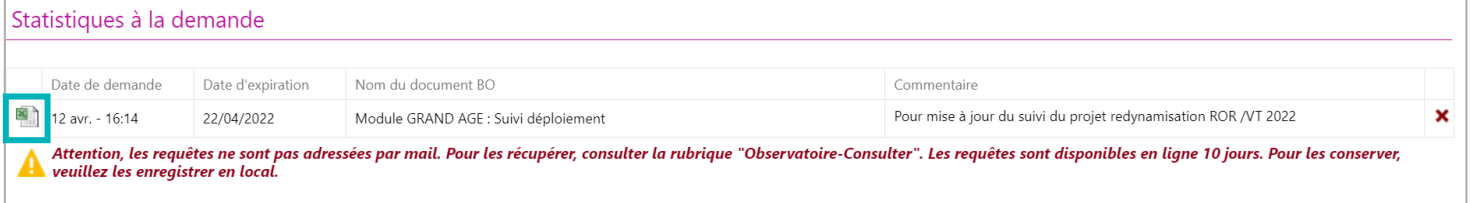

3. Cliquez sur le fichier Excel pour le télécharger.

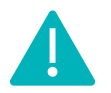

Les documents sont supprimés automatiquement au bout de 10 jours.